#### **FORMULARIO PARA LA CARGA DE LA DECLARACION JURADA PATRIMONIAL**

La Declaración Jurada Patrimonial, se realiza a través del sitio "MI PORTAL" donde el usuario de la SCJBA puede consultar, entre otros, su recibo de sueldo, carrera judicial, etc. y también aglutina una serie de funciones, que dependerán de las tareas que desempeña.

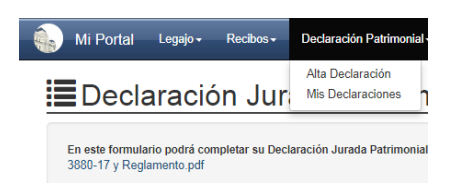

La pantalla principal consiste en una visualización sintética de la información aportada por la Secretaria de Personal (Apellido y Nombre, Documento, Departamento Judicial donde presta servicios, dependencia y cargo o función).

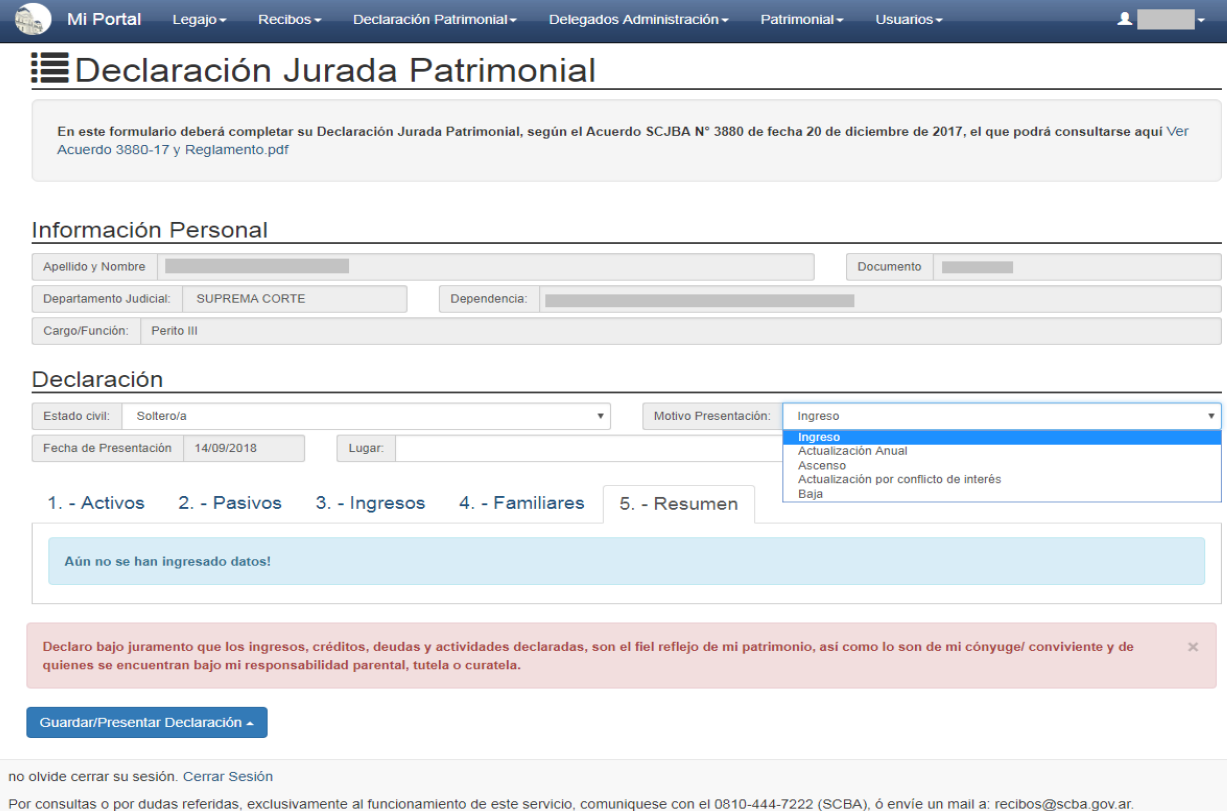

## **INFORMACIÓN PERSONAL:**

El *lugar, motivo de la presentación y estado civil* es completado por el usuario. La fecha es tomada del servidor

Debe consignarse si existe división de bienes. Asimismo debe denunciarse el patrimonio del conviviente aún en el supuesto de no estar registrada la convivencia.

El cónyuge, conviviente y quienes se encuentran bajo responsabilidad parental, tutela o curatela, deberán ser consignados en el ítem Familiares.

*Conforme a lo dispuesto por la Resolución SCJBA N° 1666/18, se estableció -por única vezcomo período de carga correspondiente al año 2017, el comprendido entre el 17 de septiembre y el 14 de diciembre inclusive.* 

*Para el período correspondiente al año 2018 y sucesivos, se aplicará lo dispuesto por el Art. 3° del Anexo único del Acuerdo N° 3880.*

#### **Motivo de la presentación:**

Ingreso: En el caso de Ingreso al Poder Judicial, -y en el supuesto de no contar con firma digital correspondiente-, la Declaración Jurada Patrimonial deberá confeccionarse, en el presente formulario y una vez impresa certificarse la firma del declarante ante el Registro de Declaraciones Juradas Patrimoniales o actuario.

Actualización Anual: La Declaración Jurada Patrimonial deberá realizarse anualmente antes del 31 de agosto y reflejará el estado patrimonial existente al 31 de diciembre del año anterior (con la excepción prevista por la Res. 1666/18 para el período 2017).

Ascenso: En los supuestos de promoción a categorías o funciones en las que se imponga dicha obligación o perciban reconocimientos de remuneraciones transitorias.

Actualización por Conflicto de intereses: Sólo en caso de que la modificación patrimonial pueda implicar un conflicto de intereses, dentro de los 45 días a partir de la fecha de la variación.

Baja: En los casos de cese por renuncia se presentará una declaración jurada patrimonial *actualizada,* aún en los supuestos de haber presentado la misma ese año calendario.

En el supuesto de ingresar al Poder Judicial, se deben declarar, en su caso, los honorarios que pudiesen devengarse -aunque no estén regulados-, individualizando autos y órgano jurisdiccional donde tramitan.

Seguidamente se encuentran cinco solapas donde navegamos por los distintos elementos que se pueden cargar en la declaración, siendo **todos los ítems de la Declaración Jurada Patrimonial obligatorios.**

**1. Activos 2. Pasivos 3. Ingresos 4. Familiares 5. Resumen**

## **1. Activos.**

En esta sección se ingresan los diferentes tipos de activos contemplados por el Acuerdo. Al presionar sobre cada uno de los elementos de la lista se visualiza de manera emergente el formulario de carga del tipo seleccionado.

- 1.1 Inmuebles
- 1.2 Bienes muebles registrables
- 1.3 Derechos registrables
- 1.4 Bienes muebles no registrables
- 1.5 Frutos y producto de los bienes propios
- 1.6 Frutos y producto de los bienes de terceros
- 1.7 Títulos, acciones y demás valores
- 1.8 Depósitos bancarios, dinero en efectivo y otros
- 1.9 Inversiones y participación en sociedades
- 1.10 Créditos y derechos litigiosos

## **1.1 Inmuebles.**

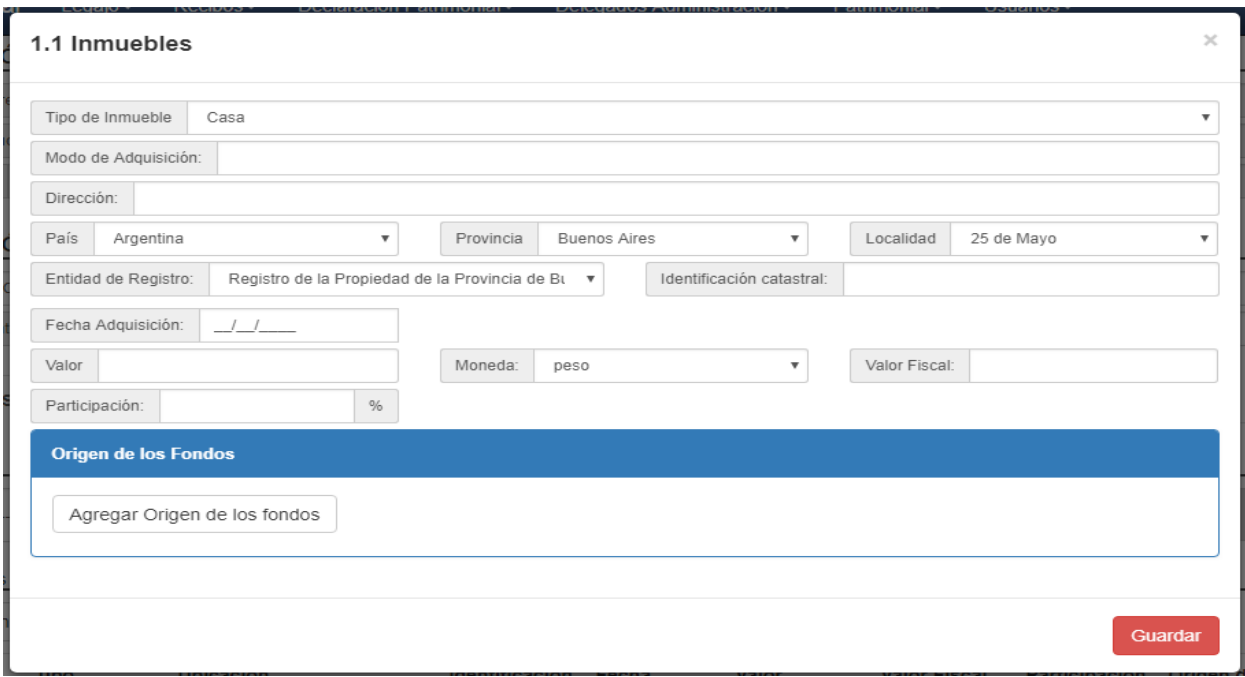

Se selecciona el tipo de inmueble (tabulado).

- Modo de adquisición: En el supuesto de haberse adquirido los bienes por sucesión deberán indicarse los autos sucesorios, Juzgado donde tramitan y nombre del causante.
- En los casos de donación, cesión o legado, deberá declararse el nombre del donante, cedente o legatario.
- Se ingresa la dirección del mismo.
- Se elige el país (tabulado).
- Se elige la provincia (tabulado si el país es Argentina, sino se completa manualmente).
- Se elige la localidad (tabulado si es provincia de Bs. As., sino se completa manualmente).
- Se elige la entidad de registro (tabulado), si se elige la opción "otros" se ingresa manualmente.
- Se completa la fecha de adquisición: en los supuestos de haberse adquirido el bien por vía hereditaria, deberá consignarse la fecha de fallecimiento del causante o de la declaratoria de herederos, si hubiese sido dictada.
- Se completa el valor: valuación fiscal del período informado y valor de incorporación patrimonial.
- Se elige la moneda en que se expresa dicho valor.
- Se completa el porcentaje de participación.
- Se completan los múltiples orígenes de fondos: En este ítem debe consignarse de donde proviene el dinero afectado a la adquisición del bien que se declara, ej. salario, donación manual gratuita, etc. En el supuesto de consignarse ingresos propios, en el ítem descripción, deberá precisarse su procedencia ej. si se tratase de dinero ahorrado, deberá consignarse la procedencia del mismo.

Al presionar sobre el botón "Guardar" se actualiza la grilla correspondiente a Inmuebles donde se visualiza de forma resumida, o de forma completa sobre la misma grilla -> presionado la letra **"i".** (Esto mismo se aplica a cualquier elemento de la grilla).

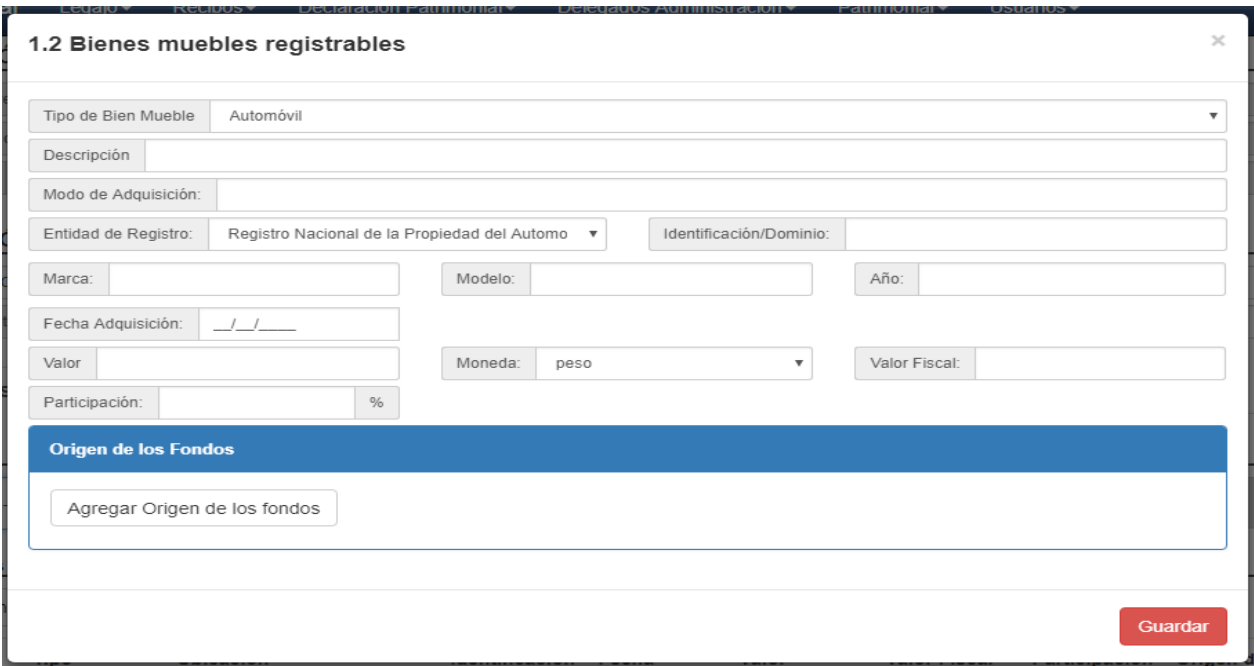

# **1.2 Bienes muebles registrables.**

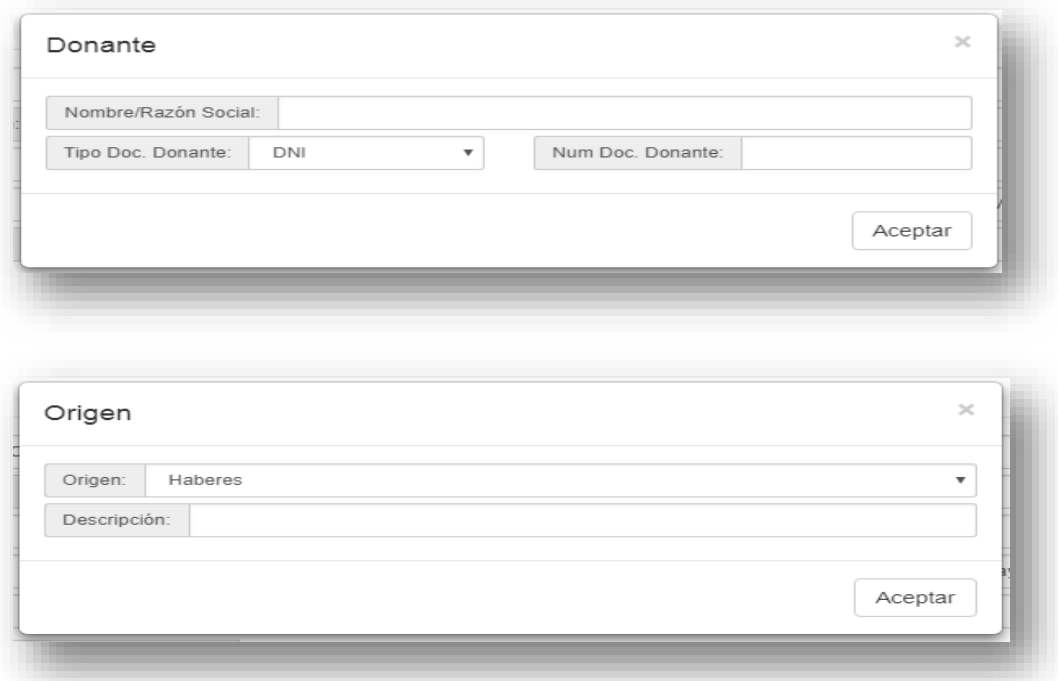

- Se elige el tipo de bien (tabulado).
- Se completa la descripción del mismo.
- Se elige la entidad de registro.<br>• Se completa la identificación de
- Se completa la identificación de registro.
- Se completa la marca (si corresponde).
- Se completa el modelo (si corresponde).
- Se completa el año de fabricación (si corresponde).
- Se completa la fecha de adquisición.
- Se ingresa el valor.
- Se selecciona la moneda.
- Se completa la participación.
- Origen de los fondos.
- Donantes.

## **1.3 Derechos registrables.**

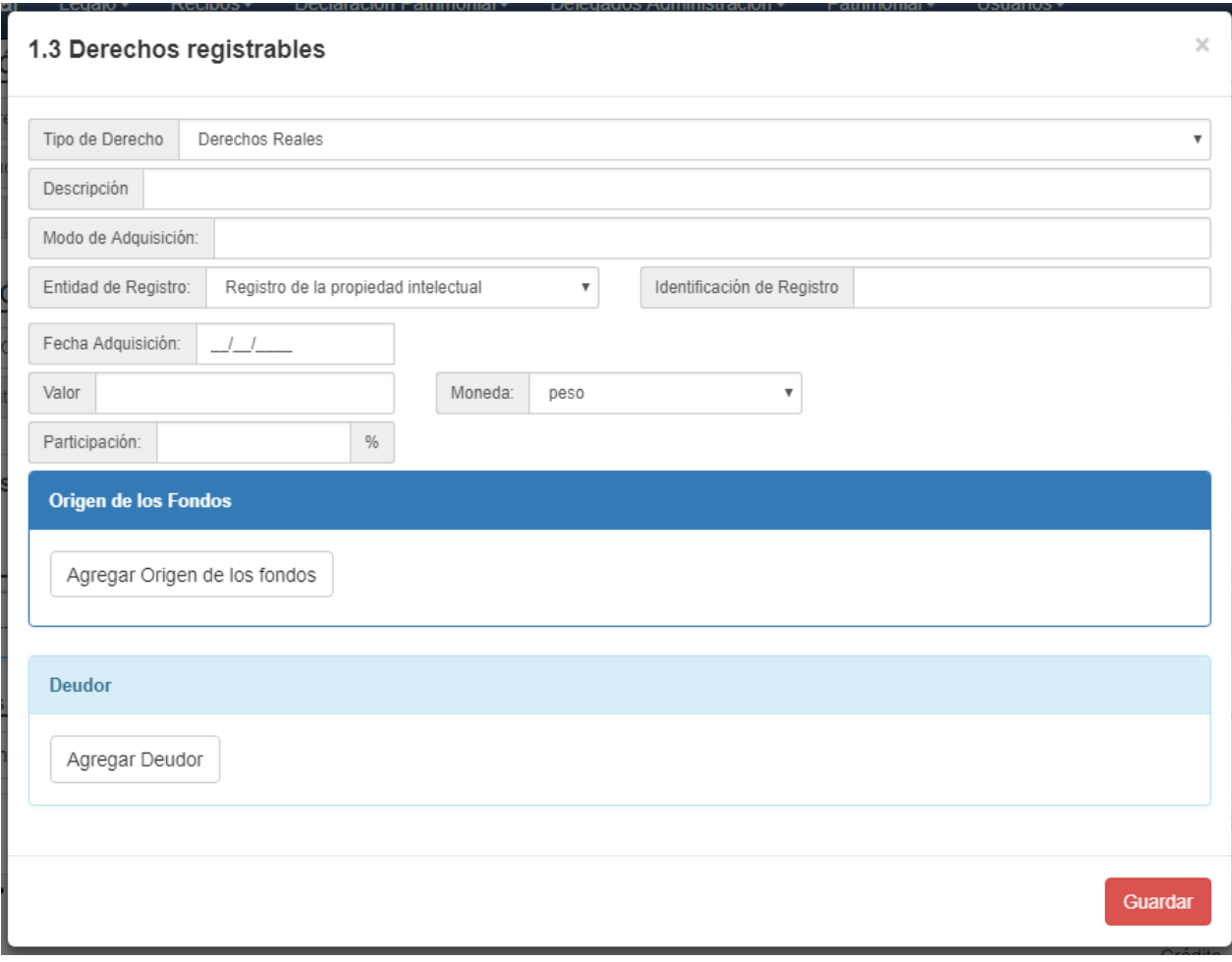

- Se elige el tipo de bien (tabulado).
- Se completa la descripción del mismo.
- Se elige la entidad de registro*.*
- Se completa la identificación de registro.
- Se completa la fecha de adquisición.
- Se ingresa el valor.
- Se selecciona la moneda.
- Se completa la participación.

# **1.4 Bienes muebles no registrables.**

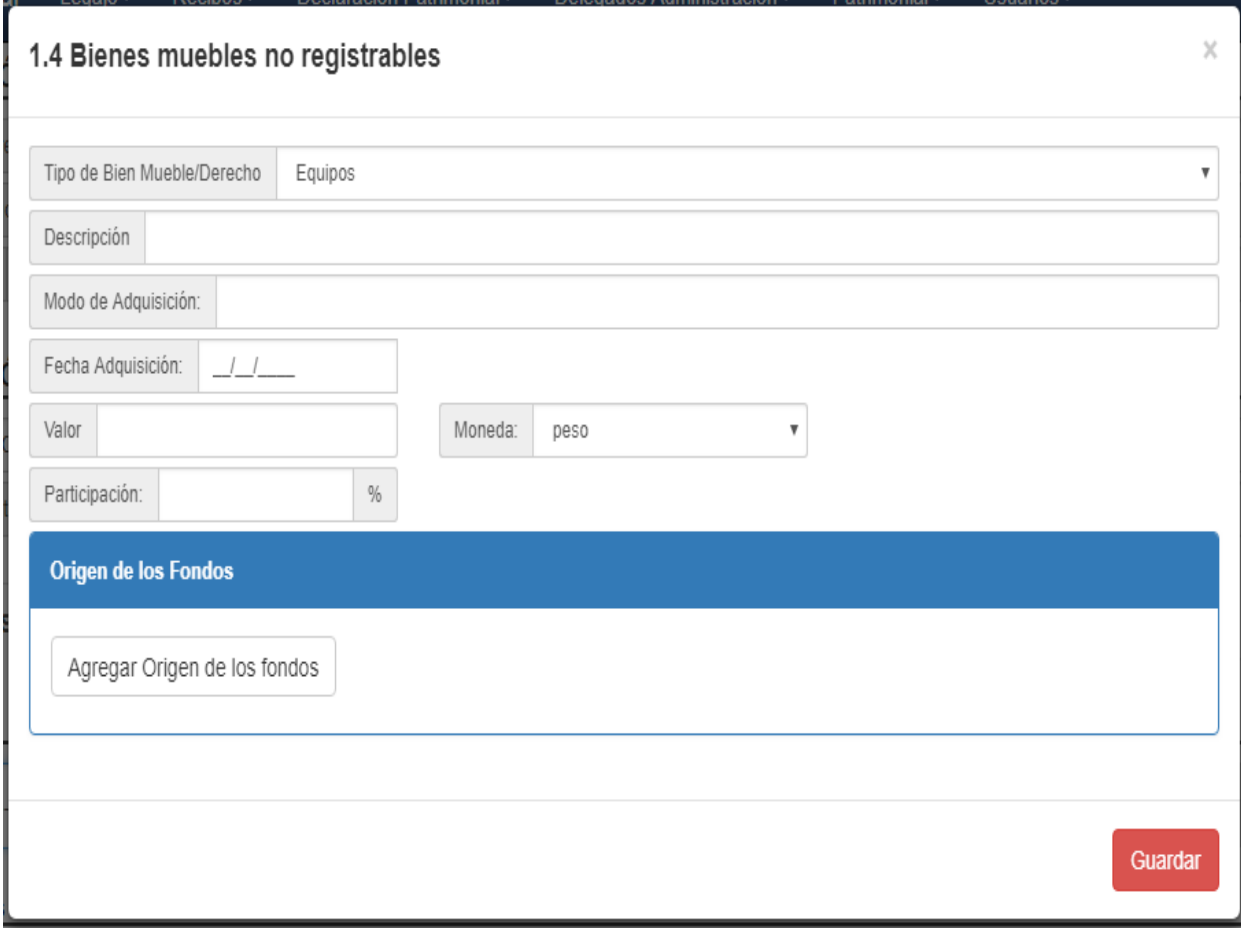

- Se selecciona el tipo de bien (tabulado).
- Se completa la descripción.
- Se completa la fecha de adquisición.
- Se ingresa el valor.
- Se selecciona la moneda.
- Se completa la participación.
- Origen de los fondos.
- Donantes.

## **1.5 Frutos y productos de los bienes propios.**

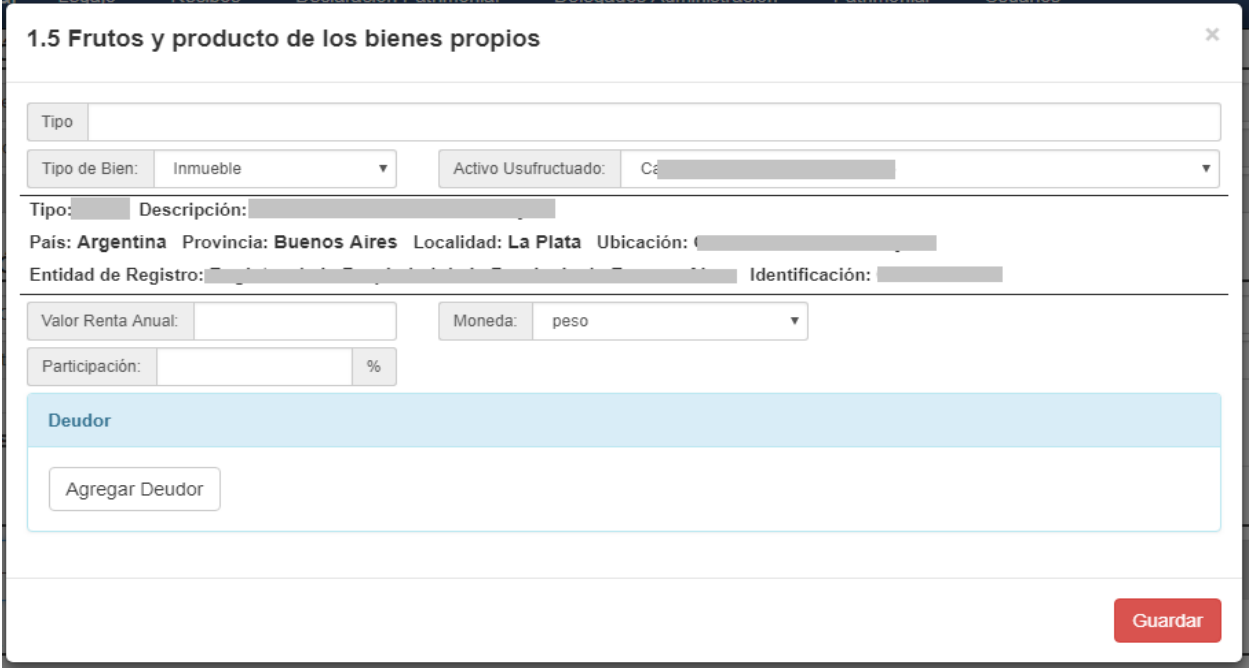

- Se selecciona el tipo de bien (Inmueble/Mueble).
- Se selecciona sobre la lista de activos ya ingresados dependiendo del tipo de bien, se visualiza la información del bien seleccionado para corroborar que se haya seleccionado el correcto.
- Se completa el valor de la renta: si se trata de un **bien alquilado** deberán consignarse los alquileres anuales percibidos.
- Se selecciona la moneda.
- Se ingresan los deudores (completando nombre, apellido, tipo y número de documento).

# **1.6 Frutos y productos de los bienes de terceros.**

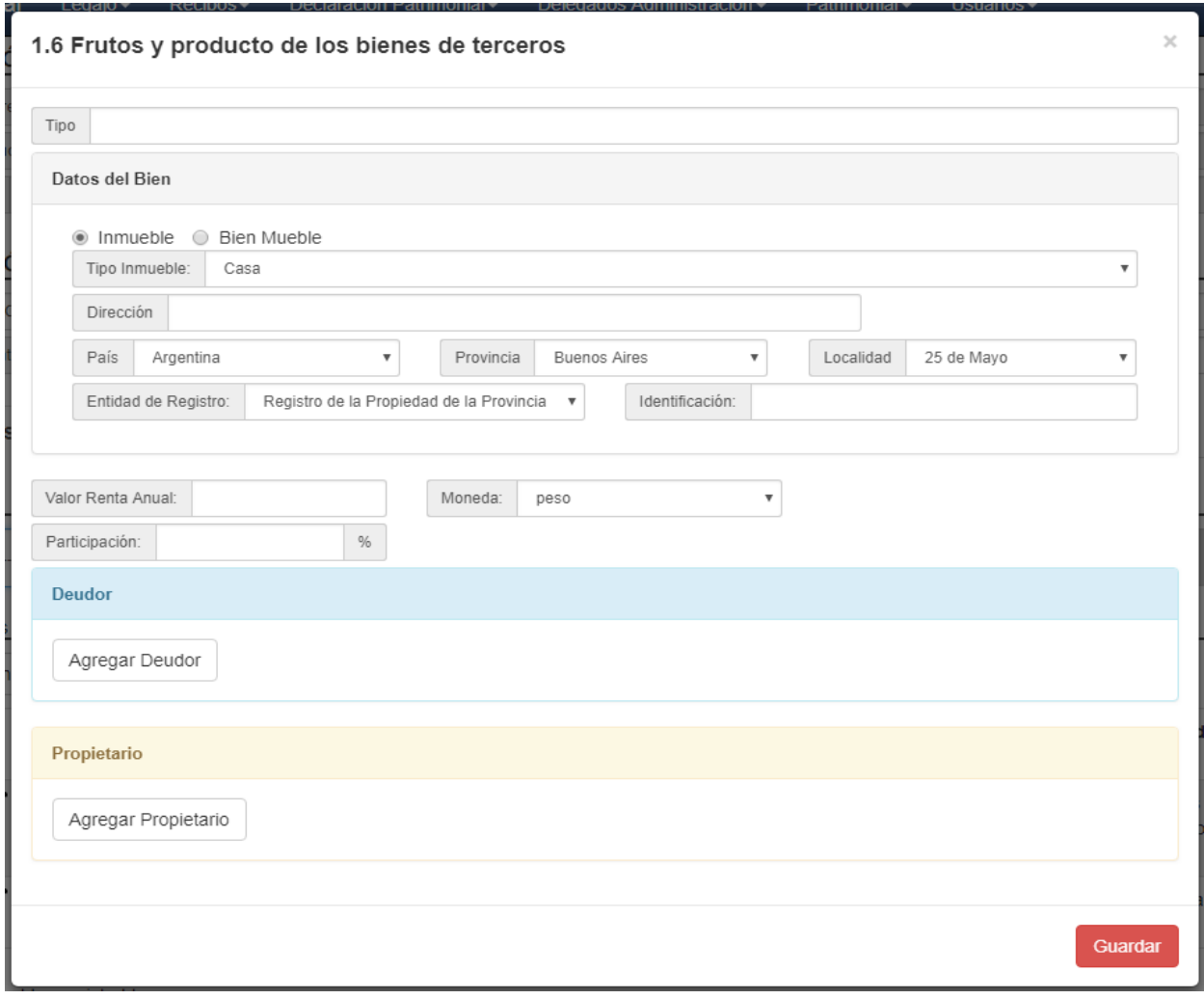

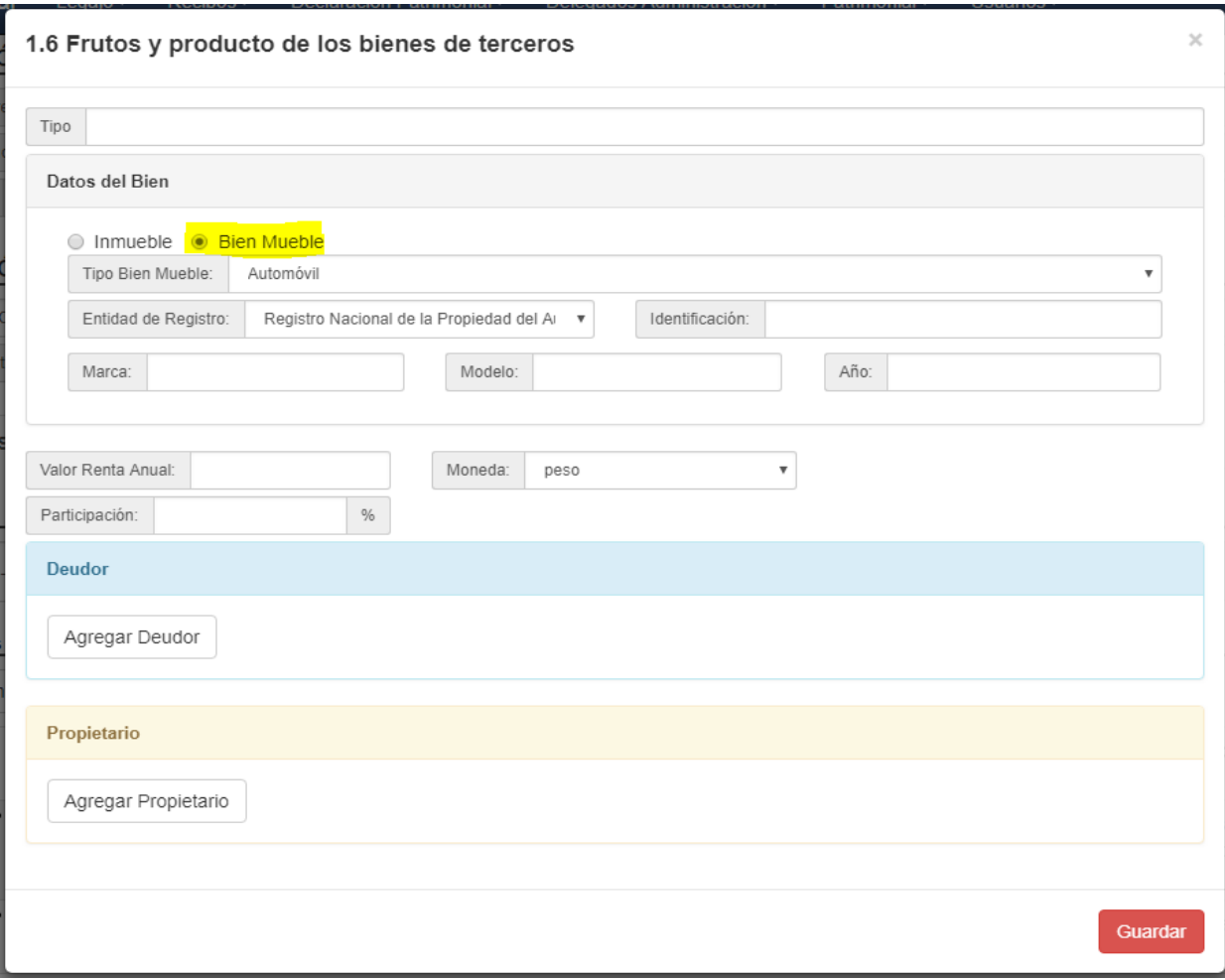

- Se selecciona el tipo de bien (tabulado): Inmueble/Mueble:
- Se completan los datos del inmueble/mueble.
- Se selecciona la entidad de registro.
- Se completa la identificación.
- Se completa el valor de la renta.
- Se selecciona la moneda.
- Se completan los deudores (nombre, apellido, tipo y número de documento).
- Se completan los propietarios del bien (nombre, apellido, tipo y número de documento).

# **1.7 Títulos, acciones y demás valores.**

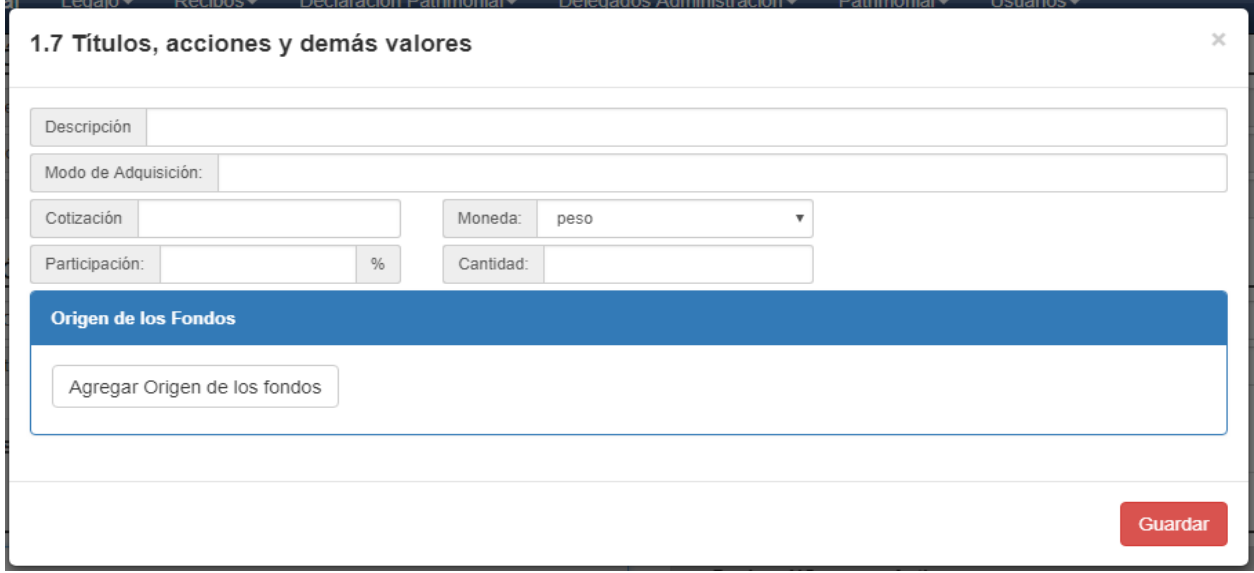

- Se selecciona el tipo (tabulado).
- Se completa la descripción.
- Se completa el valor/cotización.
- Se selecciona la moneda.
- Origen de los fondos.
- Donantes.

# **1.8 Depósitos Bancarios, dinero en efectivo y otros.**

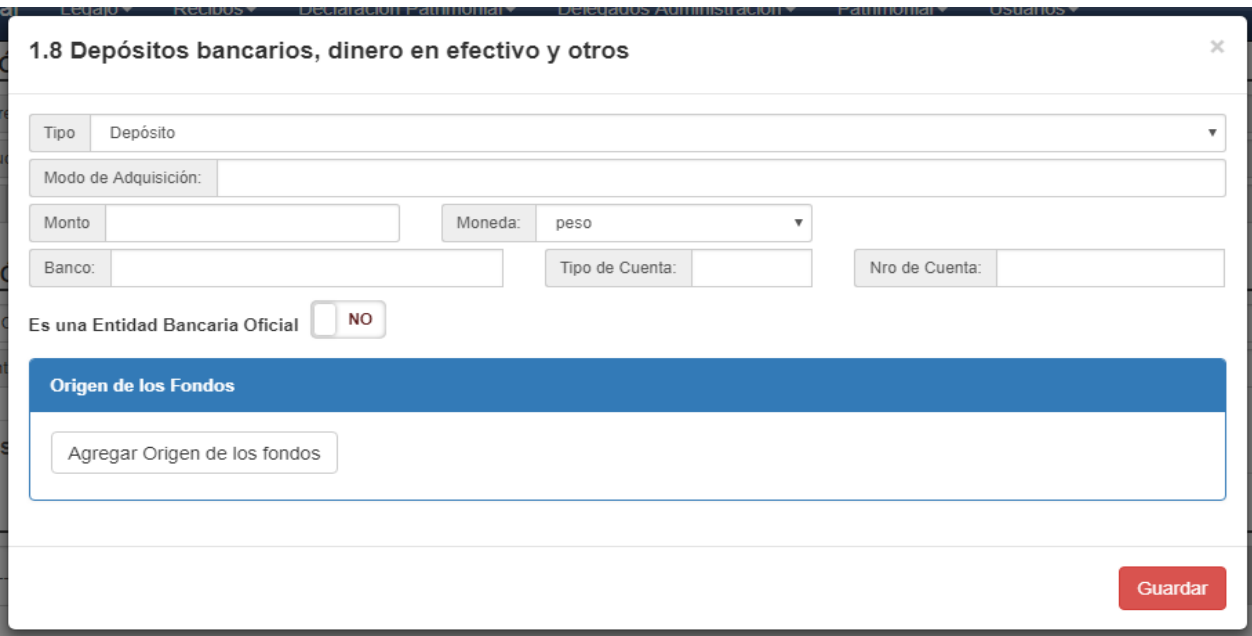

- Se selecciona el tipo (tabulado).
- Se completa monto.
- Se selecciona la moneda.
- Si corresponde se completa con el nombre del banco.
- Origen de los fondos.
- Donantes.
- En caso de haber seleccionado "Depósito", se indica si se trata de una entidad oficial o privada y se describe el nombre del banco, tipo y número de cuenta.

Se deberá declarar el dinero en efectivo no bancarizado o resguardado en caja de seguridad, ya sea en moneda de curso legal o extranjera, cuando en forma global represente una suma superior a 200 "Ius".

**Se deben declarar los bienes existentes en una caja de seguridad, sólo si los mismos poseen valor patrimonial y, en su caso en el ítem correspondiente.**

#### **1.9 Inversiones y participación en sociedades**

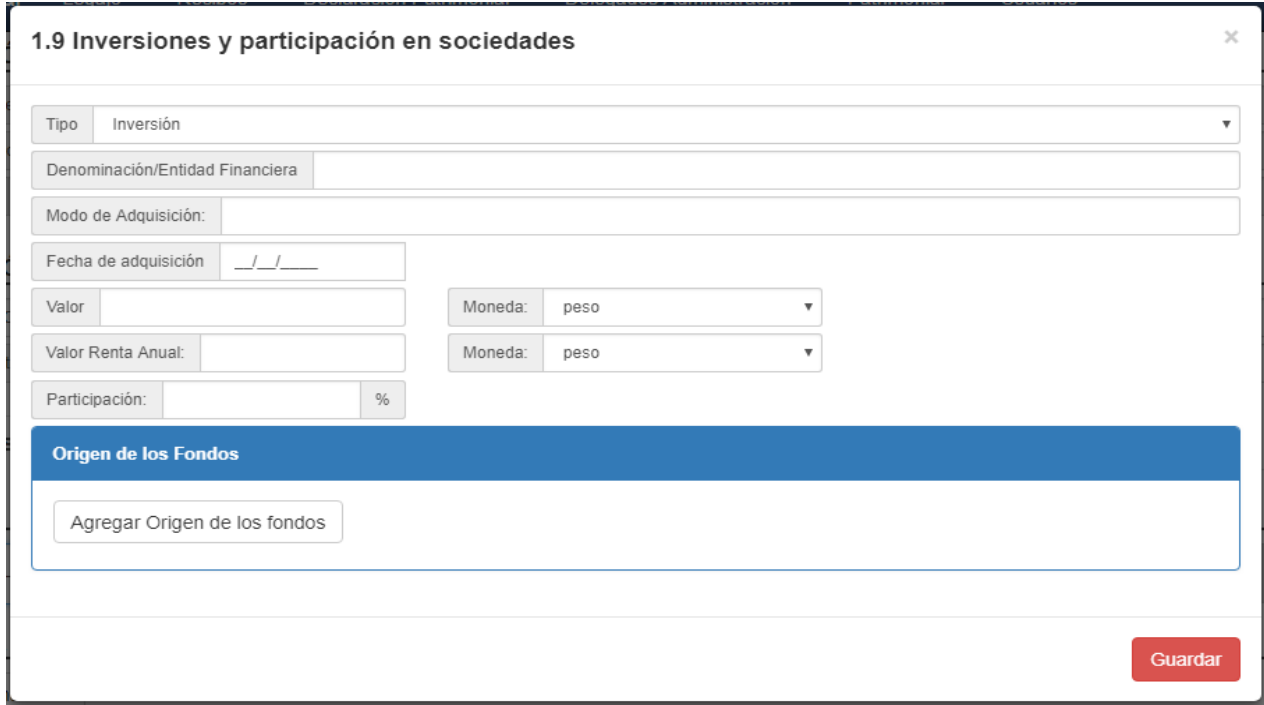

En este ítem deben consignarse acciones, cuotas y participaciones sociales con cotización y sin cotización, fondos comunes de inversión, títulos públicos y otros.

- Se selecciona el tipo (tabulado).
- Se completa la denominación y objeto social.
- Se completa el monto que arroje el balance correspondiente, si se trata de sociedades.
- Se selecciona la moneda.
- Si corresponde se completa con el nombre del banco.
- Origen de los fondos.
- Donantes.
- Valor de la renta anual que produce la inversión o los dividendos.
- Participación en la inversión/sociedad. En caso de poseer fondos de inversión se debe detallar como se componen los mismos al igual que su denominación y entidad que lo administra.

 En los supuestos de fideicomisos y tiempos compartidos, al tratarse de contratos, variará el ítem donde se declare -activo o pasivo-deudas, según sea la posición del declarante como sujeto del mismo.

## **1.10 Créditos y derechos litigiosos.**

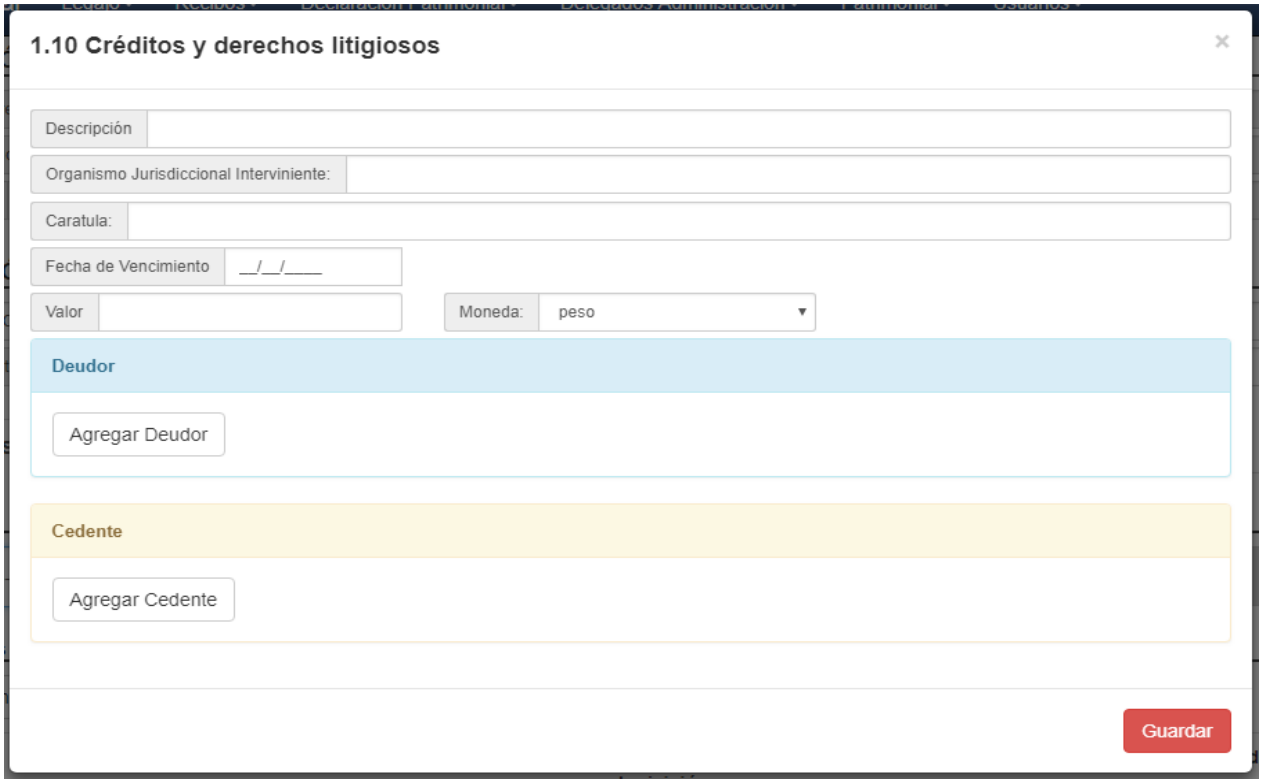

- Se selecciona el tipo (tabulado).
- Se completa la fecha de vencimiento.
- Se completa el valor.
- Se selecciona la moneda.
- Se agregan los deudores involucrados (completando nombre, apellido, tipo y número de documento).
- Se agregan los cedentes involucrados (completando nombre, apellido, tipo y número de documento).

## **2.1 Pasivo***s -* **Deudas**

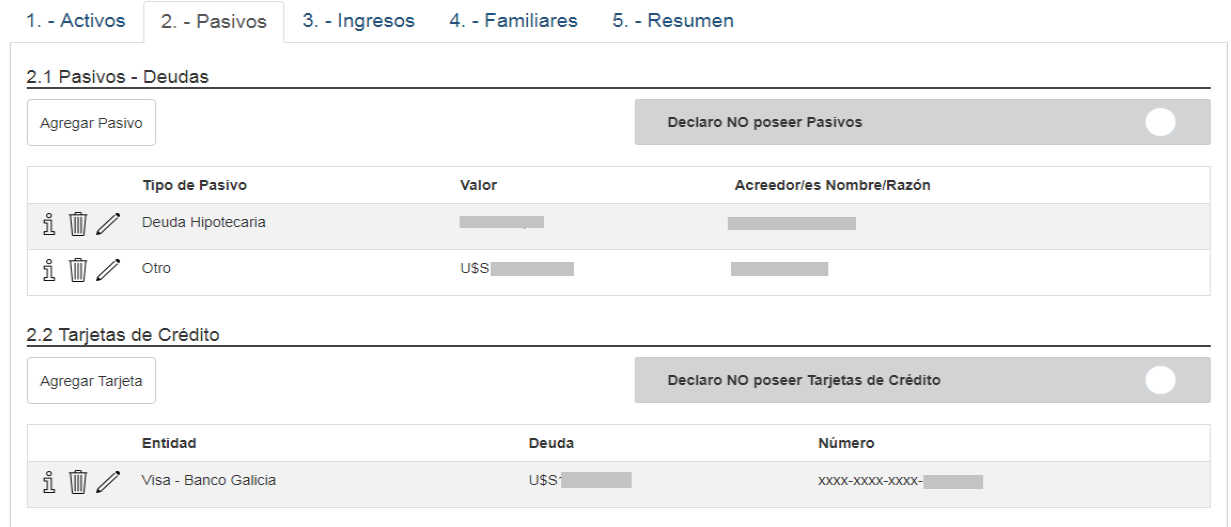

- Se selecciona el tipo de pasivo (tabulado).
- Para los dos primeros casos (Deuda Hipotecaria o Prendaria) se exigirá que se seleccione un activo previamente cargado.
- Se completa el valor adeudado.
- Se selecciona la moneda.
- Se completan los datos del acreedor.
	- Deuda personal: ej. Préstamo personal bancario.
	- Deuda particular: ej. Préstamo por parte de un familiar.

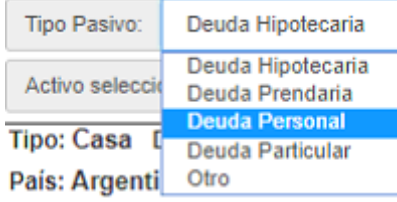

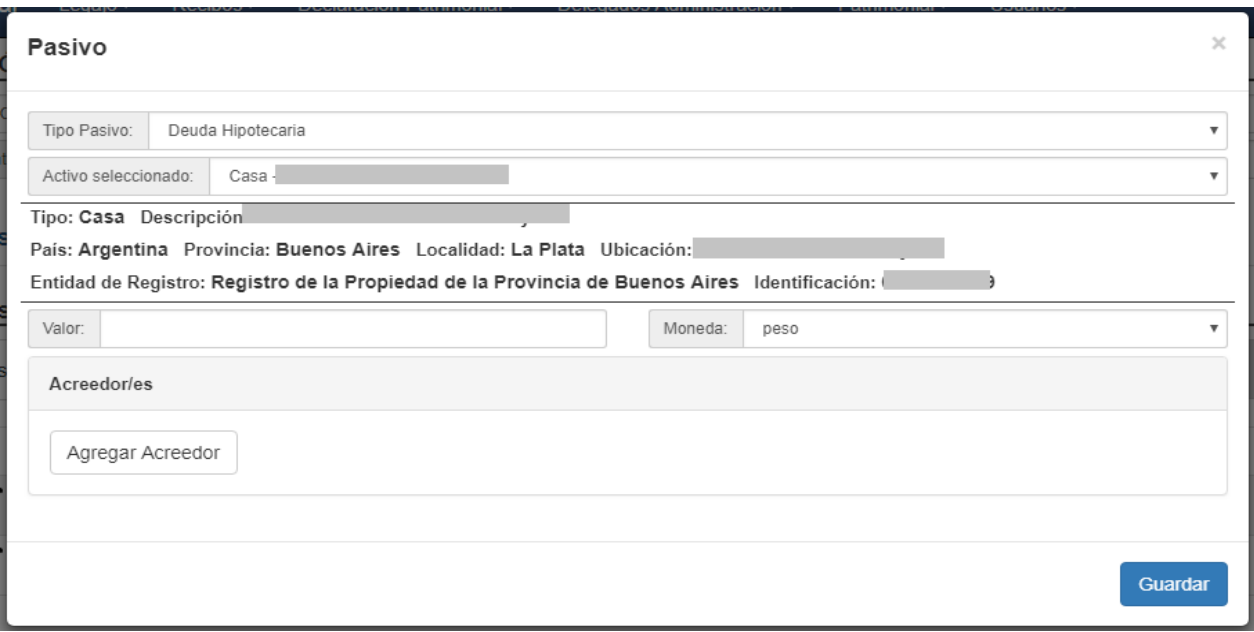

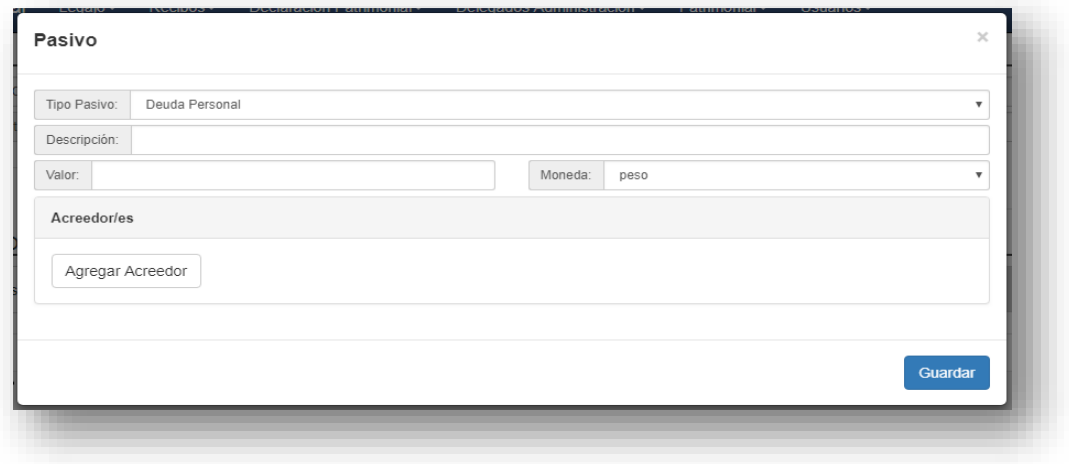

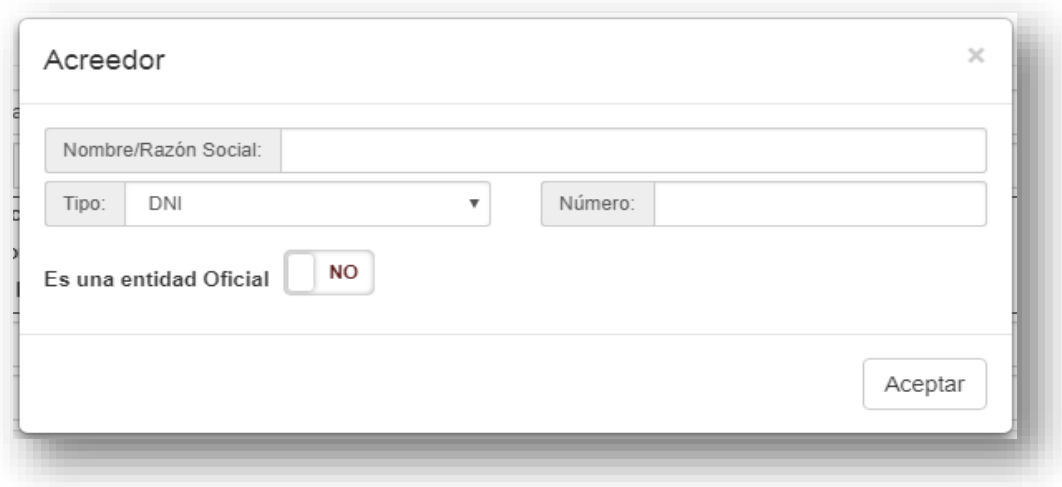

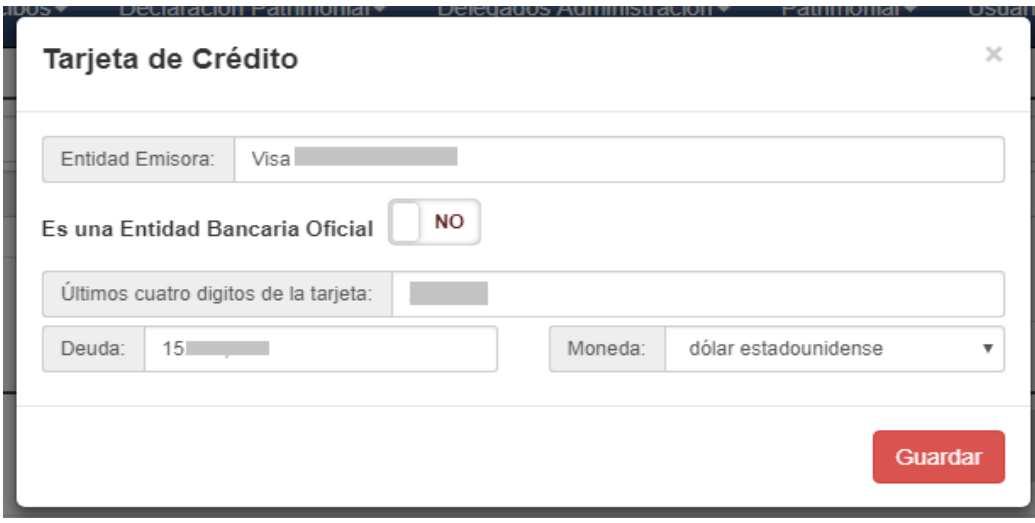

- Se completa con el nombre de la entidad emisora.
- Se marca si la entidad es oficial o no.
- Se completan los últimos dígitos de la tarjeta.
- Se completan el valor de la deuda que se posea.

# **3. Ingresos.**

## **3.1. Ingresos en el Poder Judicial:** Se refiere al sueldo que se percibe de bolsillo.

**3.2 Actividades simultáneas:** Derivadas de trabajo en relación de dependencia, relaciones contractuales, actividades independientes, de los sistemas previsionales (jubilación, retiro, pensión).

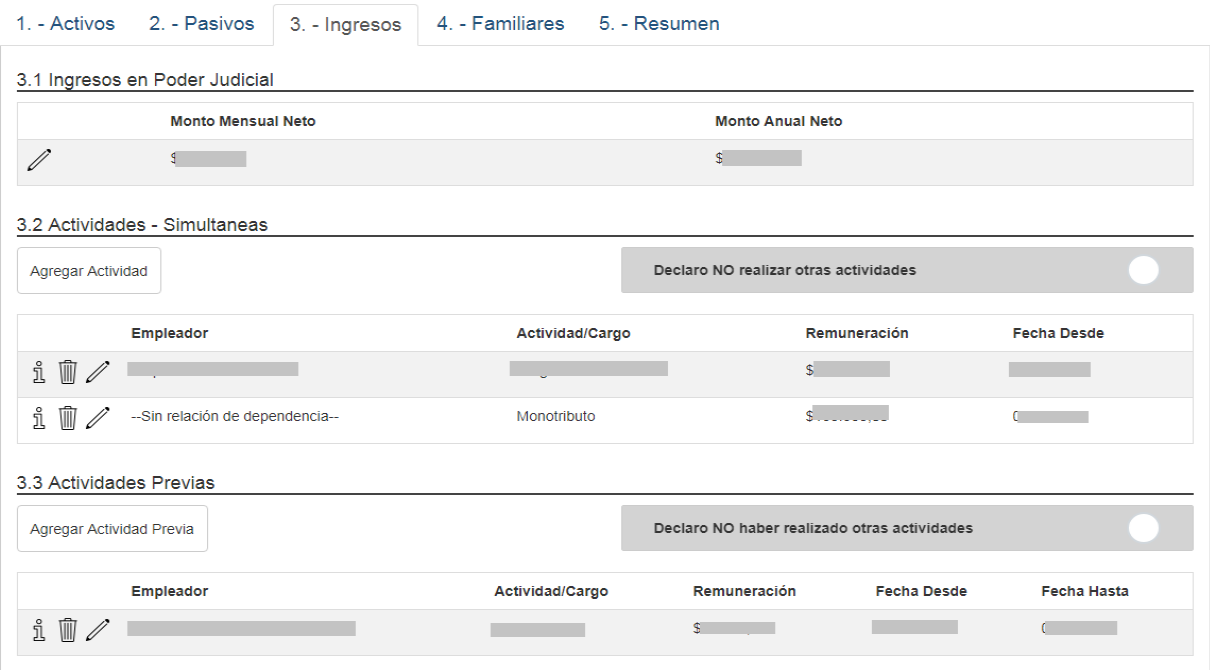

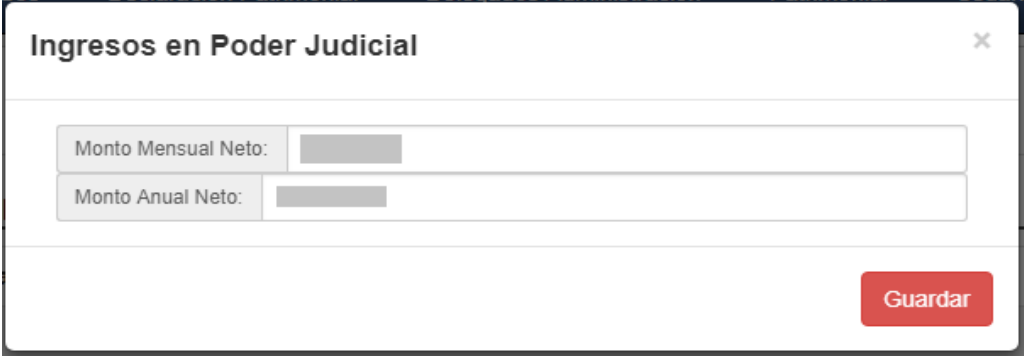

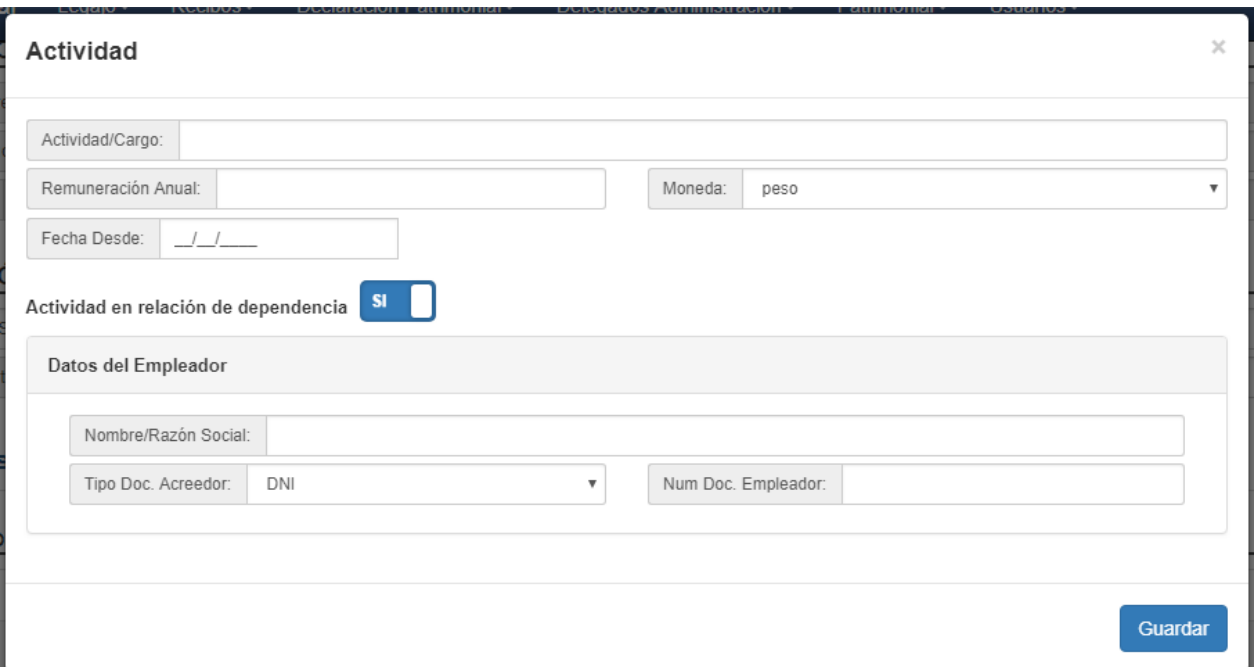

- Se completa la actividad o cargo.
- Se ingresa el monto **de remuneración anual.**
- Se selecciona la moneda.
- Se completa la fecha desde la cual se realiza la actividad en cuestión.
- En caso de seleccionar que la actividad fue en relación de dependencia se completan los datos del empleador (nombre/razón social, tipo y número de documento).

## **3.3 Actividades previas** (al ingreso al Poder Judicial).

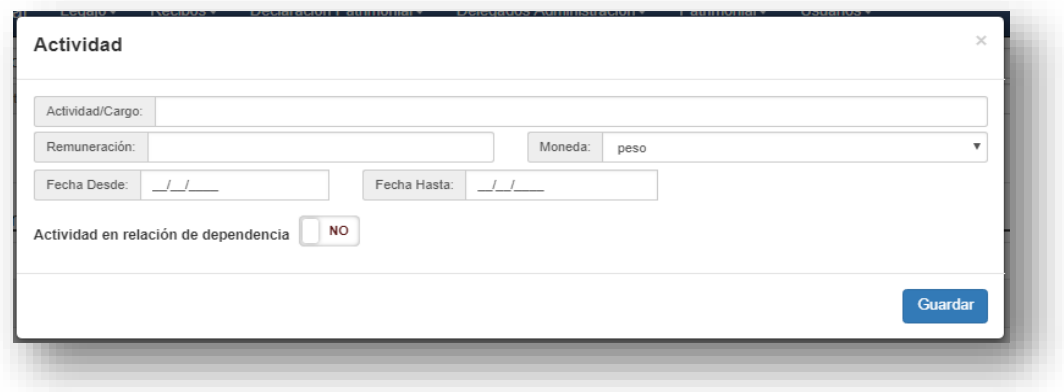

- Se completa la actividad o cargo.
- Se ingresa el monto de remuneración anual percibida.
- Se selecciona la moneda.
- Se completa la fecha desde la cual se desarrolló la actividad/cargo en cuestión.
- Se completa la fecha hasta la cual se desarrolló la actividad/cargo en cuestión.
- Se completan en su caso los datos del empleador (nombre/razón social, tipo y número de documento).

## 4. **Familiares.**

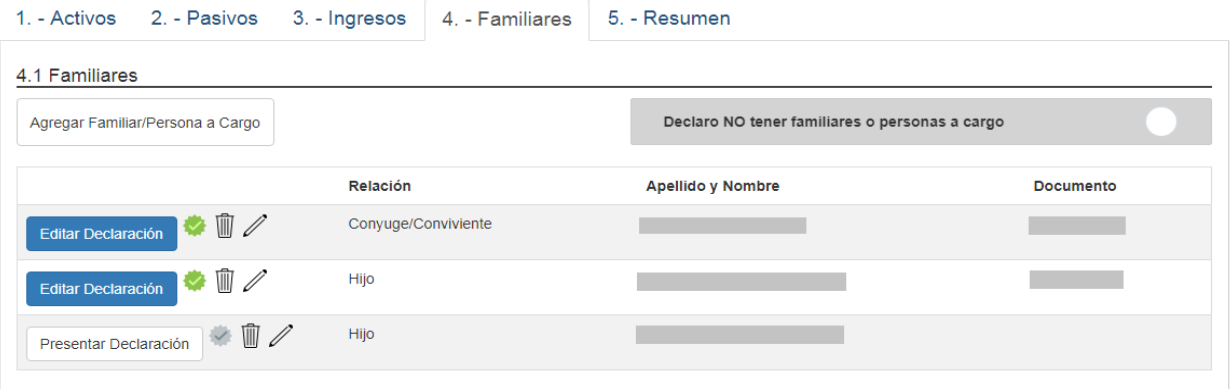

- Se indica la relación con el familiar o persona a cargo (tabulado).
- Se completa el apellido y nombre del familiar.
- Se selecciona el tipo y número de documento.

# Ø

Una vez ingresado el familiar se habilitará la opción de cargar la declaración jurada del mismo indicando con un tilde verde si ya lo realizó o con un tilde gris si está pendiente.

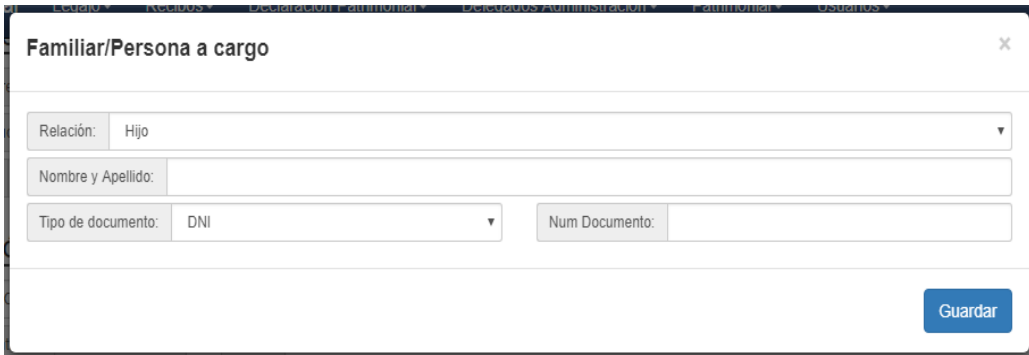

Presionado sobre el tilde se crea/modifica la declaración que se había realizado. Se despliega un formulario emergente donde se completará/modificará una declaración de similares características (del punto 1 al 3) a la del agente judicial.

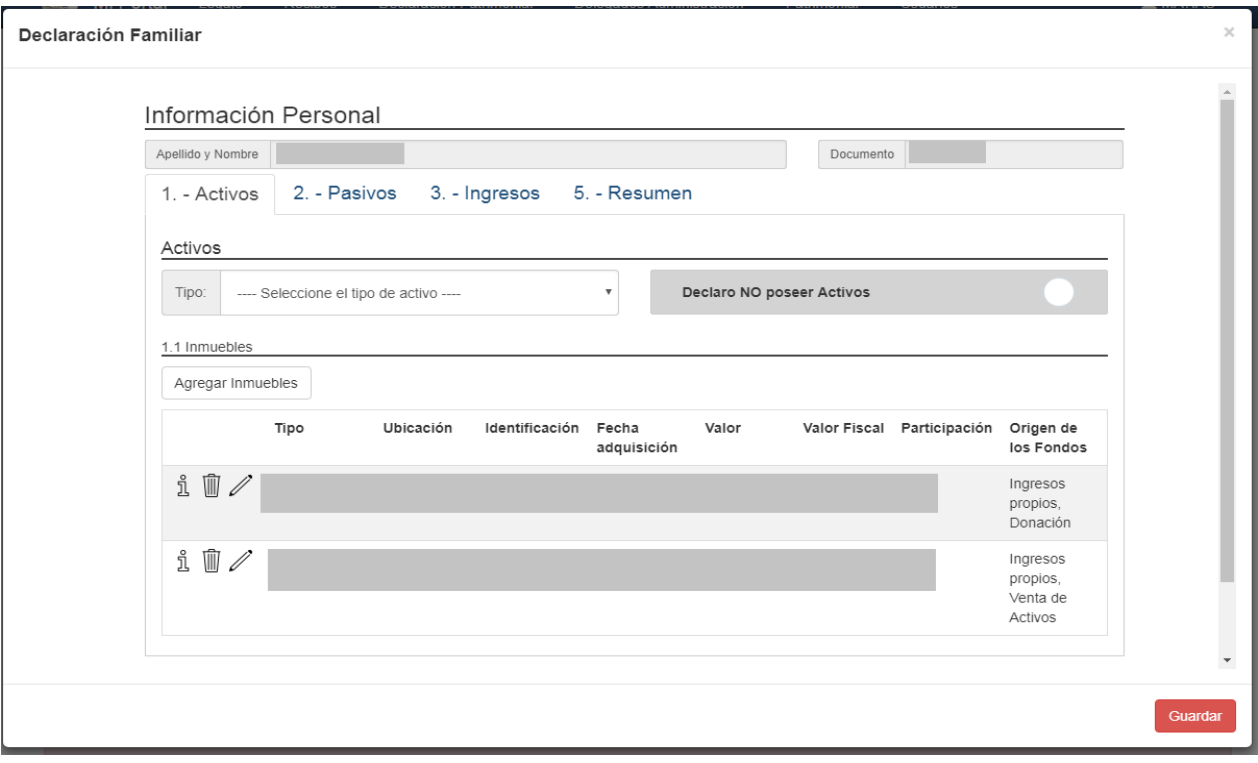

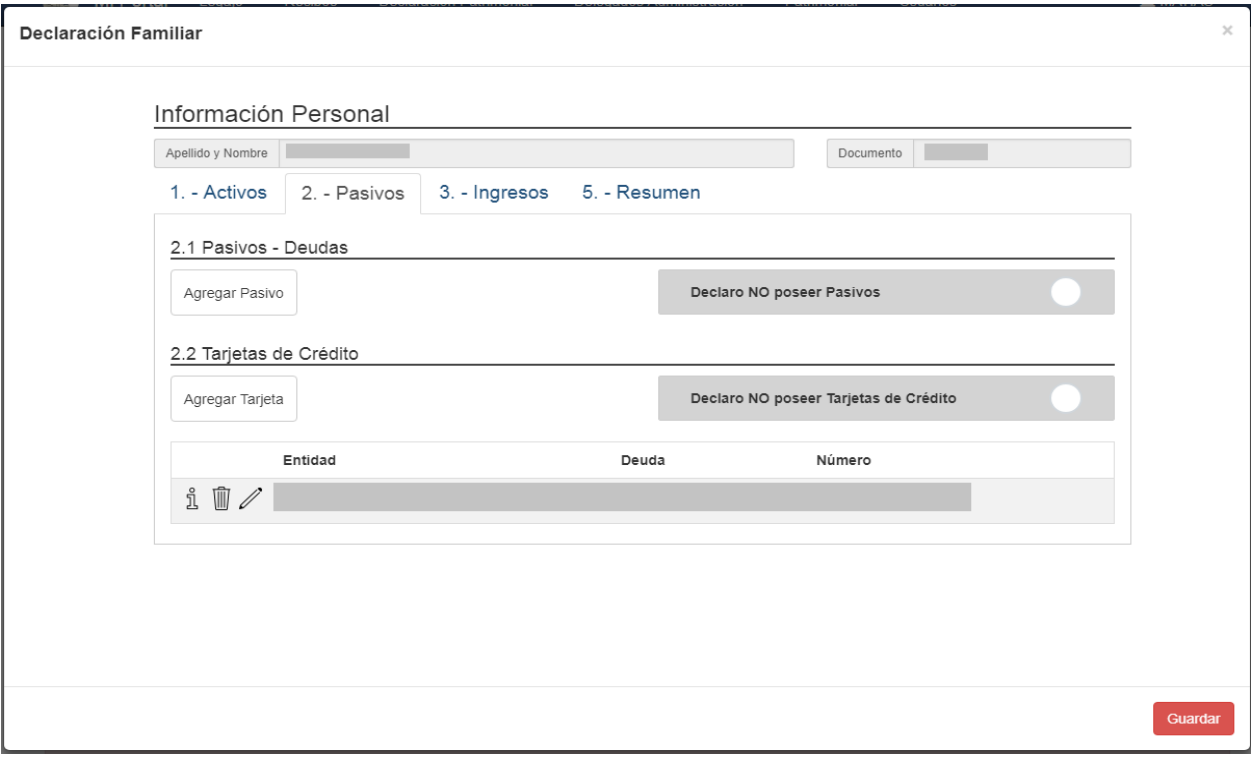

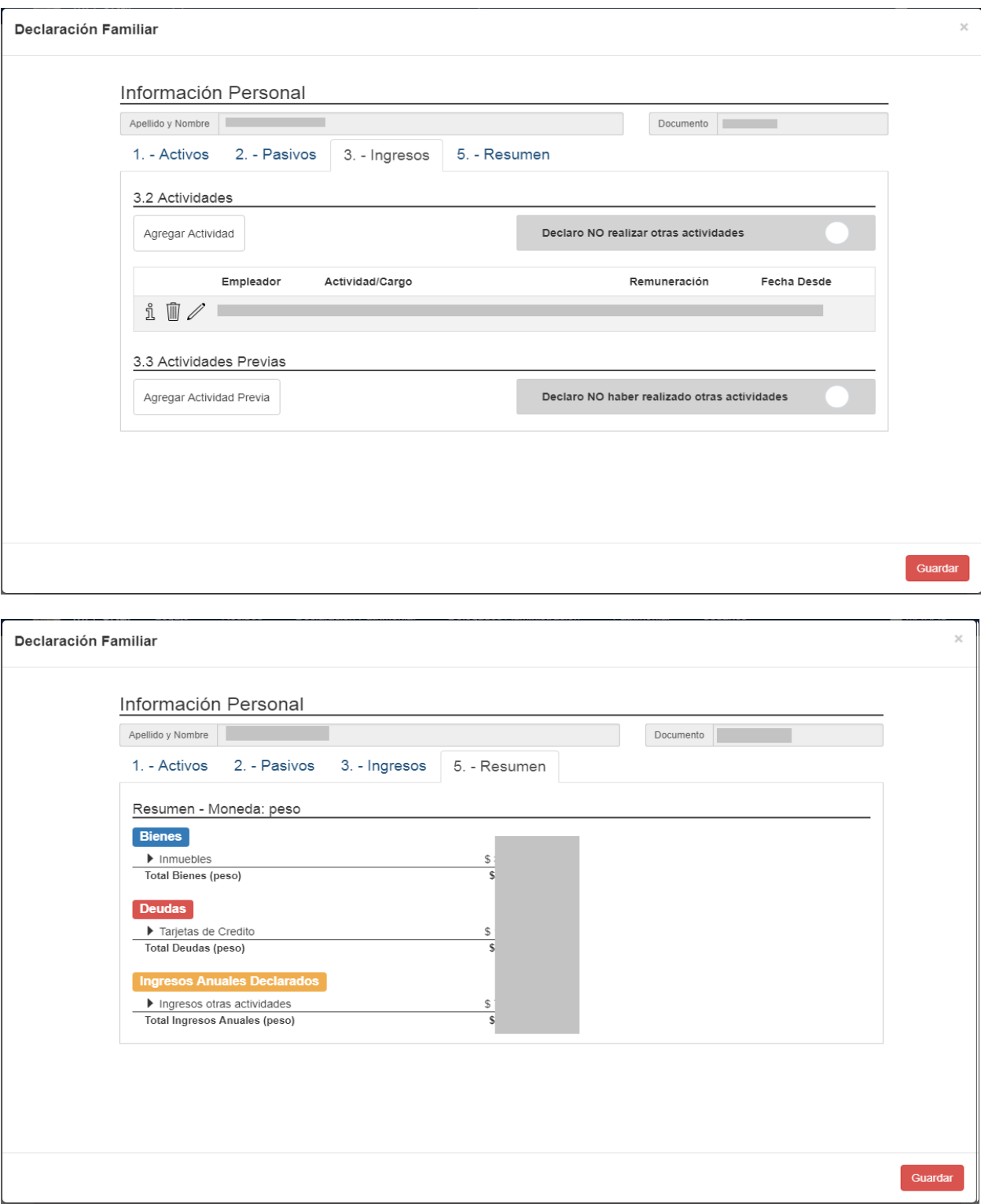

# **5. Resumen.**

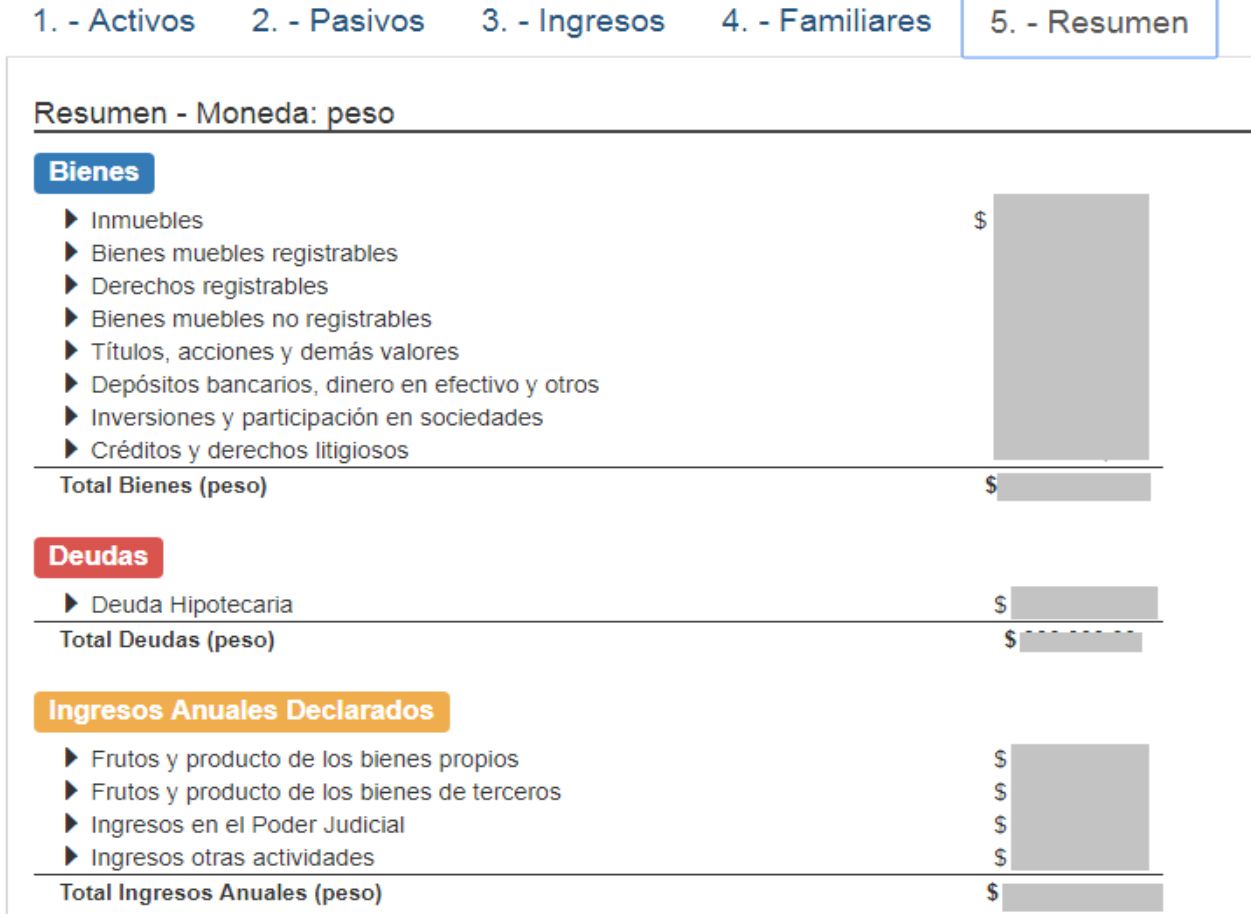

#### En relación a este ítem, el sistema calculará de manera automática los totales anuales.

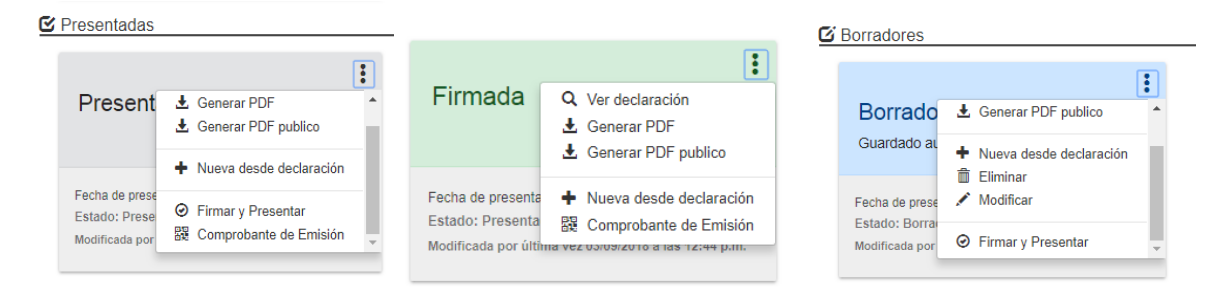